## Brezžični senzorji I

### Sistemi Daljinskega Vodenja – Laboratorijske Vaje

#### 18. november 2011

Sledite spodnjim navodilom za opravljanje prve vaje z brezžičnimi senzorji. Kot rezultat odgovorite na vsa vprašanja. Napišite poročilo, v katerem opišete kaj ste počeli in v katerega boste dodali odgovore na vprašanja in printscreene, kjer naloga to zahteva. Poročilo morate oddate sprintano na naslednjih vajah. V Kolikor ne utegnete oddati v roku, se bo izhodiščna ocena tega poročila znižala na 80%.

Uporaben namig: Ko boste končali z vajami, vaš Kubuntu ne ugasnite, pač pa se v Kubuntu odjavite (Leave->Logout) in "zaprite" virtualno mašino . Tako boste naslednje vaje začeli hitreje.

## 1 Zagon preko vmesnika VMWare

Prižgite računalnike in izberite okolje Windows. V okolje se prijavite z uporabniškim imenom sdv (geslo: sdv).

Najprej zaženite Kubuntu preko virtualnega stroja VMWare in v njem odprite Terminal:

- 1. Zaženite VMPlayer s klikom na ikono na vašem namizju. Prikaže se vmesnik VMWare kot na Sliki 1 za izbiro datoteke, ki vsebuje vaš operacijski sistem. Izberite ikono "Open"in odprite datoteko z operacijskim sistemom Kubuntu, oziroma, kliknite kar na napis freshveem Kubuntu 9.04 pod "Recent Virtual Machines".
- 2. Ko se Kubuntu zažene, vas vpraša za username/password. Za uporabniško ime izberete "SDV1", za geslo "SDV1". Pazite na velike črke.
- 3. Ko se naloži namizje Kubuntu, lahko nastavite resolucijo (velikost namizja) s klikom na gumb za orodno vrstico v spodnjem levem kotu (ikona kjer je črka "K"). Nato izberite "System Settings", pod "Computer Administration" izberite "Display" in nastavite resolucijo v okencu "Size".
- 4. Sedaj najprej lahko zaženemo terminalski vmesnik "Terminal". Ponovno zaženite orodno vrstico preko ikone s črko "K" v spodnjem levem kotu. Odpre se okno z večimi zavihki (kot pri Windows "start").
- 5. Terminal lahko najdete preko grafičnih zavihkov kot je to običajno v operacijskem sistemu Windows, zaradi hitrejšega iskanja pa uporabite okence "Search" v prvem zavihku. V polje pod "Search" vpišite "Terminal".

## 2 Prvi koraki s Sensinode DevKitom (30 %)

Z naslednjimi koraki bomo priklopili brezžično vozlišče preko programatorja in ga sprogramirali z obstoječim programom, ki demonstrira funkcionalnost teh vozlišč<sup>1</sup>.

 $1\text{Če želite},$  si lahko natančnejši opis direktorijske strukture razvojnega okolja ogledate na [1].

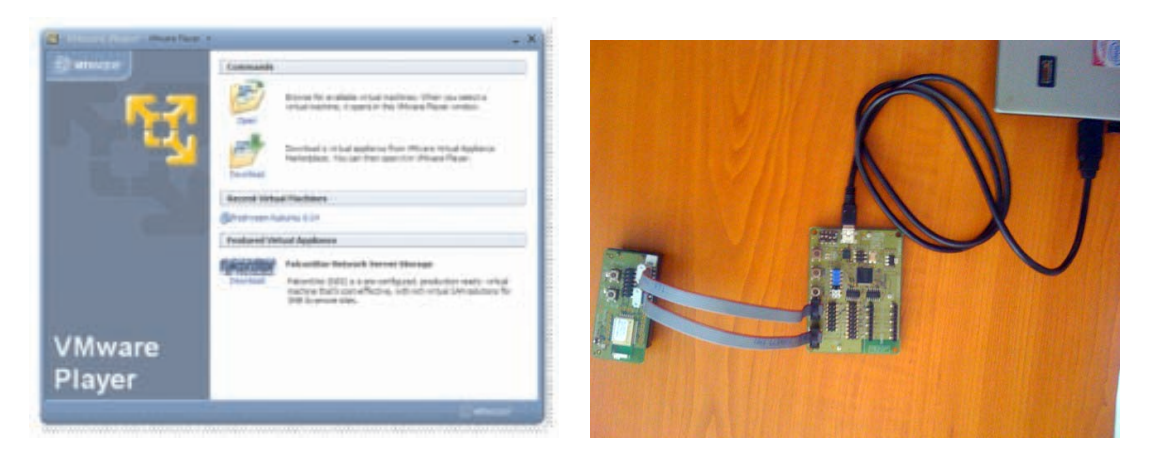

Slika 1: Primer vmesnika VMWare (levo). Primer priklopa programatorja na osebni računalnik in vozlišča na programator (desno).

- 1. Izberite eno vozlišče iz kovčka, zaenkrat vanj še ne vstavljajte baterij, in ga priključite na programator z dvemi priloženimi priključki. Na programatorju in vozlišču povežite prikljuˇcka UART z enim kablom, z drugim pa prikljuˇcka PGR. Za primer priklopa glejte Sliko 1, pomagate pa si lahko s shemo v  $[2]$  (Slika 8). To vozlišče si označite, saj ga boste uporabljali do konca vaj.
- 2. Prikopite programator na vaš PC preko USB porta. Preverite, če je prikloplen tako, da si izpišete v Terminalu zadnjih nekaj sporočil jedra o detekritani strojni opremi. To storite z ukazom "dmesg | tail". V izpis na terminalu poiščite podobno vrstico usb 2-2.1: FTDI USB Serial Device converter now attached to ttyUSBx. Vaš programator je priklopljen na port z imenom dev/ttyUSBx (To si zapišite zaradi kasnejše naloge pod točko 5).
- 3. Sedaj bomo vozlišče sprogramirali z obstoječim programom. V Terminalu se premaknite na mapo s programom<sup>2</sup>

cd Work/Sensinode/NanoStack/NanoStack-v1.1.0/Examples/nano\_example\_n120/.

- 4. Mapa nano\_example\_n120 vsebuje program, ki demonstrira osnovno funkcionalnost vozlišč. Omogoča dostop in komunikacijo preko UART porta, kakor tudi pošiljanje na nano Router. Najprej počistite že prevedeno kodo tako, da vpišete make clean. Zdaj poglejte vsebino mape z ukazom 1s. V mapi se nahajajo štiri datoteke:
	- app.rules so ukazi in zastavice za konfiguracijo NanoStacka. So pomembne za prevajanje ter prenašanje kode na vozlišče.
	- $\bullet$  Makefile *je make datoteka z ukazi za prevajajnje in izvedbo programiranja vozlišča*.
	- FreeRTOSConfig.h je datoteka z definicijami, ki so pomembne za uporabo FreeRTOS.
	- segment.rules vsebuje nastavitve za prevajanje in prenos operacijskega sistema na  $vozlišče.$
- 5. Pred programiranjem vozlišča je treba povedati na katerem portu se nahaja programator – to storimo v datoteki app.rules. Odprite app.rules v urejevalniku besedil Kate (v Terminal vpišite kate app.rules&). Znački BSL\_PORT popravite text tako, da kaže na

<sup>&</sup>lt;sup>2</sup>V Linuxu lahko uporabljate funkcijo "samodejnega dopolnjevanja", ki vam pride prav pri pisanju dolgih poti do map. Na primer, napišete samo prve tri črke imena mape in pritisnete tipko "tab". Linux vam bo poskušal sam dopolniti manjkajoči tel imena. Za izpis vsebine mape uporabljajte ukaz 1s.

usb port na katerem se nahaja vaš programator, ki ste ga določili v drugi točki zgoraj. Shranite spremembe. Zaprite Kate.

- 6. Vrnite se v Terminal. V Terminalu se nahajate na mapi nano\_example\_n120/. Kodo prevedemo z ukazom make all. Preverite, če med prevajanjem ni prišlo do napake – videti morate "link done "in "build complete ". Prevedena koda, ki jo bomo prenesli na vozlišče se nahaja v datoteki <ime datoteke>.hex.
- 7. Končno lahko prevedeno kodo prenesemo na vozlišče (i) preko USB porta na programator, in nato (ii) preko PGR porta na mikrokrmilnik. Drugo vprašanje spodaj zahteva meritev koliko časa se koda prenaša na mikrokrmilnik. Uporabite uro in začnite meriti čas ko začnete s prenašanjem prevedene kode na vozlišče.
- 8. Prevedeno kodo prenesemo na vozlišče z ukazom make program (**štoparica!**). Ce programatorja program ne zazna, poskusite ponovno nekajkrat. Ce ga še vedno ne zazna, potem ponovite korak (2) zgoraj, oziroma poskusite reˇsiti problem tako, da USB port odklopite znotraj virtualnega stroja pod Devices na vrhu okna, in ga nato na enak način virtualno priklopite nazaj. Ob uspešni detekciji USB porta in programatorja, prične programator pisati kodo na vozlišče. Vidimo, da pisanje kar nekajkrat odpove.

Odgovorite na vprašanja:

- 1. Kakˇsna je velikost datoteke [kB] primera nano\_example\_n120/, ki jo prenesemo na vozlišče? (Za pogled koliko je datoteka dolga, lahko uporabite pregledovalnik datotek, ki ga zaˇzenete tako, kot ste zagnali Terminal ali preko ikone na namizju.)
- 2. Koliko časa se datoteka s primera nano\_example\_n120/ prenaša na vozlišče?
- 3. Izračunajte približno efektivno hitrost prenosa, v bitih na sekundo, pri programiranju vozlišča, vključno z vsemi napakami, ki se zgodijo pri prenosu.

# 3 Serijski terminal in vozlišče  $(30\%)$

V naslednjih korakih bomo demonstrirali kako lahko komuniciramo z brezžičnim vozliščem preko standardnega serijskega porta UART, če imamo vozlišče priklopljeno na programator. Ta funkcionalnost je zelo pomembna za razhroščevanje (po domače debugiranje) delovanja programa na vozlišču.

- 1. Program nano\_example\_n120 omogoča izpis nekaterih sporočil z vozlišča, kakor tudi nastavljanje parametrov in izvajanje v naprej definiranih ukazov preko porta UART. Ker je ta port priklopljen na programator, ga lahko opazujemo preko primernega serijskega terminala.
- 2. Zaženite program CuteCom tako, da vpišete v Terminal cutecom &. Opazimo, da smo na koncu ukaza za zagon programa CuteCom napisali &. To pomeni, da se program zažene in takoj zatem vrne kontrolo v Terminalu. Sicer bi nam Terminal vrnil kontrolo šele ob zaprtju CuteComa. Parametre serijskega terminala CuteCom nastavite na: Baud rate: 115200, Data bits: 8, Stop bits: 1 $^3$ .  $\rm{V}$  oknu Device vpišite ime  $\rm{USB}$ porta kamor je priklopljen vaš programator, na katerega je še vedo pripeto vozlišče (/dev/ttyUSBx – namesto x vpišite številko vašega porta). Zaženite komunikacijo s klikom na Open Device.

<sup>&</sup>lt;sup>3</sup>Nastavitve so sicer opisane v [2] v poglavju 5.2.

3. V vrstici "Input" lahko vpisujete ukaze, ki so nato poslani na vozlišče. Za izpis nabora možnih ukazov vpišite "h". Odgovorite na prvo vprašanje spodaj. Pustite CuteCom prižgan.

Odgovorite na vprašanja

1. Kakšen je MAC naslov vašega vozlišča? (V Sensinode implementaciji, je številka MAC tudi kar številka IPv6 vozlišča.)

# 4 Nano usmerjevalnik in vozlišče  $(30\%)$

S programom nRouted bomo vzpostavili povezavo z nano usmerjevalnikom, ki ga bomo priklopili na SUB port. Nato bomo demonstrirali kako se lahko z ločeno aplikacijo, ki uporablja TCP/IP vtičnice, priklopimo na nRouted in pošiljamo pakete na brezžično vozlišče. Kot primer aplikacije bomo uporabili nPing s katerim lahko pingamo izbrana vozlišča.

- 1. Iz škatle vzemite nano usmerjevalnik (angl., nano router) in si zapišite njegovo identifikacijsko številko – ta usmerjevalnik boste uporabljali do konca vaj. Usmerjevalnik vklopite v naslednji prosti USB port. Preverite kateri USB port Kubuntu dodeli usmerjevalniku in si ta port zapišite (preverite enako kot ste to naredili za programator).
- 2. V Terminalu se premaknite na mapo Work/Sensinode/NanoStack/NanoStack-v1.1.0/Binaries/Tools/linux/ in pritisnite ls za izpis vsebine mape.
- 3. Zdaj, ko imate vklopljen in delujoč usmerjevalnik, je potrebno zagnati strežnik, preko katerega lahko komuniciramo z usmerjevalnikom. Ta program se imenuje nRouted in se nahaja v mapi NanoStack-v1.1.0/Binaries/Tools/linux/. Deluje tako, da navzven odpre TCP vtičnico preko katere lahko zunanje aplikacije pošiljajo in prejemajo pakete, nRouted pa posreduje in odjema pakete z USB usmerjevalnika.
- 4. Odprite nov Terminal, s katerega bomo zaganjali nRouted. Postavite se na mapo NanoStack-v1.1.0/Binaries/Tools/linux/. Najprej moramo nastaviti parametre programu nRouted, in sicer IP naslov računalnika ter port na katerem bo poslušal. Z urejevalnikom besedil "Kate"odprite konfiguracijsko datoteko nRouted.conf. Nastavite SERIALPORT na port (USB) kjer se nahaja usmerjevalnik. Stevilka IP pod značko **TCPADDR** je po privzetem nastavljena na *loopback* IP številko – lahko jo pustite kot je. Shranite nastavitve in zaženite nRouted z možnostjo izpisa informacije o prenosu paketov. To storite z ukazom ./nRouted -m.
- 5. Če se je nRouted uspešno zagnal, se najprej poveže z USB portom na katerem se nahaja usmerjevalnik. Nato si z usmerjevalnikom izmenja konfiguracijske pakete in konfigurira usmerjevalnik tako, da vse izhodne pakete, ki jih prejme s senzorske mreže preusmeri na nRouted. Program nRouted izpiše tudi glavne podatke, ki jih prejme z usmerjevalnika. Med drugim izpiše tudi na katerem komunikacijskem kanalu (frekvenčnem pasu) trenutno usmerjevalnik posluša pod Channel config.
- 6. S programom CuteCom, ki še vedno teče, lahko spremenite komunikacijski kanal na vozlišču preko UART priključka tako, da se ujema s tistim na katerem posluša in sprejema usmerjevalnik. Za pomoč, s katerimi ukazi spreminjate komunikacijski kanal, vpišete h v CuteCom. Ce ste frekvenčni kanal uskladili, potem lahko vozlišče brezžično komunicira z usmerjevalnikom

7. Sedaj bomo poskusili pingati vozlišče, t.j., posali bomo paket preko nRouted na vozlišče, to pa bo po obratni poti odgovorilo s paketkom. Odgovor bomo prestregli in izpisali na ekran. Postavite se na prosti Terminal, ali pa odprite novega. Za pinganje bomo uporabili nPing, ki se nahaja v NanoStack-v1.1.0/Binaries/Tools/linux/. Zaženite program ./nPing najprej brez parametrov, da vam izpiše sintakso pravilnega klicanja. Poskusite pingati vozlišče in odgovorite na vprašanje 3 spodaj. V terminalu, kjer teče nRouted lahko vidimo, da nam ob uspešno prejetem ping paketku z vozlišča, program izpiše tudi moč signala z vozlišča v decibelih. Potrebovali boste podatke za nRouted – najdete jih v nRouted.conf v mapi, kjer se nahaja nRouted. Bodite tudi pozorni na zapis "little endian"naslova MAC, ki obrne izpisan naslov. Primer zagona ping:

./nPing  $-c$  stPing  $-S$  IP\_stevilka\_nRouted:TCP\_vrata\_nRouted MAC\_vozlišča $^4$ 

8. Pogledali bomo kako pada moč signala na vozlišču z oddaljenostjo od usmerjevalnika. Najprej oklopite vozlišče od programatorja, vanj vstavite baterije in postavite vozlišče v neposredno bližino usmerjevalnika. Pingajte vozlišče samo enkrat (nastavite število ponovitev na 1). Program nRouted izpiše moč signala prispelega paketa – zapišite si moč signala. Nato odmikajte vozlišče po pol metra in pingajte. Za vsako oddaljenost naredite več pingov (∼10), in zabeležite moč signala za vsak ping. Zdaj ponovite poskus, vendar tokrat imejte vozlišče ob telesu in pokritega z roko, obrnjenega stran od usmerjevalnika (pokrijte toliko, da ga usmerjevalnik še zazna). Izrišite si oba *povprečna grafa* odvisnosti moči od razdalje (vprašanje 4 spodaj). Ali je vozlišče še vidno, če se premaknete skozi vrata?

### Odgovorite na vprašanja

- 1. Kateri port je Kubutnu dodelil usmerjevalniku (preberite ga enako kot ste to storili za programator)?
- 2. Na katerem kanalu (zaporedno številko) posluša vaš usmerjevalnik? Izračunajte frekvenčno pasovno širino za vaš kanal (lahko si pomagate z, npr., Wikipedia "Zigbee channels").
- 3. Koliko časa potrebuje vozlišče za odgovor?
- 4. Izrišite povprečna grafa, z izrisanimi variancami, ki prikazujeta odvisnost moči signala od oddaljenosti od usmerjevalnika, enkrat ko je vozlišče pokrito in enkrat, ko je odkrito.

## 5 Vsebina paketov in Wireshark  $(10\%)$

Wireshark je pomembno orodje pri načrtovanju protokolov in pregledovanju delovanja omrežja. Z naslednjimi koraki si bomo ogledali primer paketa protokola NRP, ki ga uporablja nanoStack.

- 1. Pakete, ki jih pošilja vozlišče na usmerjevalnik, si lahko ogledamo s programom Wireshark. Kliknite start gumb v Kubuntu (modri gumb levo spodaj, na katerem piše veliki K). V Search vpišite Wireshark in izberite tistega, pod katerim piše (as root). S tem zaženete Wireshark z administratorskimi pravicami. Če vam je uspelo, potem morate videti Wireshark podobno kot Sliki 2:
- 2. Wiresharkov vmesnik je vertikalno sestavljen iz štirih delov: V prvem delu (zavihek 1 v Sliki 2) imamo kontrole za izbiro vmesnikov in analizo podatkov, v drugem delu (zavihek 2 v Sliki 2) pa se izpisujejo paketki, ki se premikajo skozi izbran vmesnik. Ce v drugem delu

 $4\text{Številko IP}$  in TCP port najdete v nRouted.conf, stPing pa pomeni število ponovitev pinga. Za MAC uporabite zadnjih osem bajtov, ki ste jih prebrali v CuteCom (torej tisti del brez prvih FFFF).

| 1 0 (Untitled) - Wireshark<br>$\vee$ $\vee$                                                                                                    |                            |                        |                                                                                                    |                                                         |                                                                                                    |
|----------------------------------------------------------------------------------------------------|----------------------------|------------------------|----------------------------------------------------------------------------------------------------|---------------------------------------------------------|----------------------------------------------------------------------------------------------------|
| File Edit View Go Capture Analyze Statistics Help                                                                                                    |                            |                        |                                                                                                    |                                                         |                                                                                                    |
|                                                                                                    | <b>Bu</b>                  |                        | $\alpha$ $\Leftrightarrow$                                                                                   | $\Rightarrow$ $\Rightarrow$ $\pi$<br>业                  | 000回图图图 ※图<br>EIRI                                                                                                    |
| $\boxed{\mathbf{Y}}$ Filter:                                                                                                    |                            |                        |                                                                                                    | $\blacktriangleright$ $\blacktriangleright$ Expression. | <u>A</u> Clear <i>√</i> Apply                                                                                                    |
| No. .                                                                                                    | Time                       | Source                 | Destination                                                                                                  | Protocol                                                | Info                                                                                                    |
|                                                                                                    | 1 0.000000                 | 127.0.0.1              | 127.0.0.1                                                                                                    | TCP                                                     | 37857 > 21870 [SYN] Seq=0 Win=32792 Len=0 MSS=16396 TSV=25868122 TSER=0 WS=5                                                                                   |
|                                                                                                    | 2 0.000111<br>3 0.000261   | 127.0.0.1<br>127.0.0.1 | 127.0.0.1<br>127.0.0.1                                                                                       | <b>TCP</b><br><b>TCP</b>                                | 21870 > 37857 [SYN, ACK] Seq=0 Ack=1 Win=32768 Len=0 MSS=16396 TSV=25868122 T!<br>37857 > 21870 [ACK] Seg=1 Ack=1 Win=32800 Len=0 TSV=25868123 TSER=25868122   |
|                                                                                                    | 4 0.002049                 | 127.0.0.1              | 127.0.0.1                                                                                                    | <b>TCP</b>                                              | 37857 > 21870 [PSH, ACK] Seg=1 Ack=1 Win=32800 [TCP CHECKSUM INCORRECT] Len=13                                                                                 |
|                                                                                                    | 5 0.002091<br>6 0.003284   | 127.0.0.1<br>127.0.0.1 | 127.0.0.1<br>127.0.0.1                                                                                       | <b>TCP</b><br><b>TCP</b>                                | 21870 > 37857 [ACK] Seg=1 Ack=14 Win=32768 Len=0 TSV=25868123 TSER=25868123<br>21870 > 37857 [PSH, ACK] Seg=1 Ack=14 Win=32768 [TCP CHECKSUM INCORRECT] Len=!  |
|                                                                                                    | 7 0.003652                 | 127.0.0.1              | 127.0.0.1                                                                                                    | <b>TCP</b>                                              | 37857 > 21870 [ACK] Seg=14 Ack=10 Win=32800 Len=0 TSV=25868123 TSER=25868123                                                                                   |
|                                                                                                    | 8 0.003836                 | 127.0.0.1              | 127.0.0.1                                                                                                    | <b>TCP</b>                                              | 37857 > 21870 [PSH, ACK] Seq=14 Ack=10 Win=32800 [TCP CHECKSUM INCORRECT] Len:                                                                                 |
|                                                                                                    | 9 0.040230<br>10 0.126668  | 127.0.0.1<br>127.0.0.1 | 127.0.0.1<br>127.0.0.1                                                                                       | <b>TCP</b><br><b>TCP</b>                                | 21870 > 37857 [ACK] Seg=10 Ack=49 Win=32768 Len=0 TSV=25868133 TSER=25868123<br>21870 > 37857 [PSH, ACK] Seg=10 Ack=49 Win=32768 [TCP CHECKSUM INCORRECT] Len= |
|                                                                                                    | 11 0.164109                | 127.0.0.1              | 127.0.0.1                                                                                                    | <b>TCP</b>                                              | 37857 > 21870 [ACK] Seg=49 Ack=66 Win=32800 Len=0 TSV=25868164 TSER=25868154                                                                                   |
|                                                                                                    | 12 1.007521                | 127.0.0.1              | 127.0.0.1                                                                                                    | <b>TCP</b>                                              | 37857 > 21870 [FIN, ACK] Seq=49 Ack=66 Win=32800 Len=0 TSV=25868374 TSER=2586                                                                                  |
|                                                                                                    | 13 1.011437<br>14 1.011465 | 127.0.0.1<br>127.0.0.1 | 127.0.0.1<br>127.0.0.1                                                                                       | <b>TCP</b><br><b>TCP</b>                                | 21870 > 37857 [FIN, ACK] Seg=66 Ack=50 Win=32768 Len=0 TSV=25868375 TSER=25868<br>37857 > 21870 [ACK] Seg=50 Ack=67 Win=32800 Len=0 TSV=25868375 TSER=25868375 |
|                                                                                                    |                            |                        |                                                                                                    |                                                         |                                                                                                    |
| P Frame 8 (101 bytes on wire, 101 bytes captured)                                                                                                    |                            |                        |                                                                                                    |                                                         |                                                                                                    |
| Ethernet II, Src: 00:00:00_00:00:00 (00:00:00:00:00:00), Dst: 00:00:00:00:00:00 (00:00:00:00:00:00)<br>Internet Protocol, Src: 127.0.0.1 (127.0.0.1), Dst: 127.0.0.1 (127.0.0.1) |                            |                        |                                                                                                    |                                                         |                                                                                                    |
|                                                                                                    |                            |                        |                                                                                                    |                                                         | Transmission Control Protocol, Src Port: 37857 (37857), Dst Port: 21870 (21870), Seq: 14, Ack: 10, Len: 35                                                     |
| ъ                                                                                                    | Data (35 bytes)            |                        |                                                                                                    |                                                         |                                                                                                    |
|                                                                                                    |                            |                        |                                                                                                    |                                                         |                                                                                                    |
|                                                                                                    |                            |                        |                                                                                                    |                                                         |                                                                                                    |
|                                                                                                    |                            |                        |                                                                                                    |                                                         |                                                                                                    |
|                                                                                                    |                            |                        |                                                                                                    |                                                         |                                                                                                    |
|                                                                                                    |                            |                        |                                                                                                    |                                                         |                                                                                                    |
|                                                                                                    |                            |                        |                                                                                                    |                                                         |                                                                                                    |
| 0000                                                                                                    |                            |                        | 0010 00 57 77 60 40 00 40 06 c5 3e 7f 00 00 01 7f 00                                                         | 1.1.1.1.1.1.1.1.1.0.04<br>$.$ Ww $^{6}$ $6.6$ $. >$     |                                                                                                    |
|                                                                                                    |                            |                        | 0020 00 01 93 el 55 6e 6a fl c0 14 6b 5a 78 8c 80 18                                                         | Uni. kZx                                                |                                                                                                    |
|                                                                                                    |                            |                        | 0030 04 01 fe 4b 00 00 01 01 08 0a 01 8a b7 5b 01 8a                                                         | . K [                                                   |                                                                                                    |
|                                                                                                    |                            |                        | 0040 b7 5b 4e 52 50 00 00 00 02 00 00 01 00 01 02 03<br>0050 00 09 01 3a 10 02 00 00 20 15 00 04 00 02 00 fd | <b>INRP</b><br>. <del>.</del>                           |                                                                                                    |
|                                                                                                    | 0060 85 00 02 00 fe        |                        |                                                                                                    | .                                                       |                                                                                                    |
|                                                                                                    |                            |                        |                                                                                                    |                                                         |                                                                                                    |
|                                                                                                    |                            |                        |                                                                                                    |                                                         |                                                                                                    |
|                                                                                                    |                            |                        |                                                                                                    |                                                         |                                                                                                    |
|                                                                                                    | Data (data), 35 bytes      |                        | Packets: 14 Displayed: 14 Marked: 0 Dropped: 0                                                               |                                                         | Profile: Default                                                                                                    |
|                                                                                                    |                            |                        |                                                                                                    |                                                         |                                                                                                    |

Slika 2: Primer okna Wireshark z vertikalno označenimi zavihki.

kliknemo na enega od paketkov, nam v tretjem delu (zavihek 3 v Sliki 2) Wireshark izpiše vsebino paketka po TCP/IP slojih, v četrtem delu (zavihek 4 v Sliki 2) pa vidimo izbran paket v heksadecimalnem zapisu in v ASCII zapisu. Če v tretjem delu izberemo določen TCP/IP sloj, se nam v heksadecimalnem zapisu v četrtem zavihku obarva tisti del paketa, ki vsebuje informacijo izbranega sloja.

- 3. Z računalnika odklopite mrežni priključek. V Wiresharku pod Capture->Interfaces izberite tistega s številko IP 127.0.0.1, in poženite prisluškovanje: poleg izbranega vmesnika pritisnite Start.
- 4. Ponovno zaženite ./nPing in pingate vozlišče, vendar tokrat nastavite parameter števila ponovitev pinga na 1. Preverite, če je vozlišče uspešno odgovorilo. V Wiresharku zdaj vidite pakete, ki se pretakajo od enega porta (vrat) do drugega. Odgovorite na prvo vprašanje spodaj.
- 5. Poiščite v Wiresharku vsaj en paketek, ki nosi podatke. Ali paketek nosi podatke preverite tako, da kliknete nanj v tabeli vseh paketkov (zavihek 2 v Sliki 2), nakar v enem zavihku nižje (zavihek 3 v Sliki 2) pogledate, če obstaja polje Data.
- 6. Ce kliknete na Data (zavihek 3 v Sliki 2), se vam v najnižjem zavihku (zavihek 4 v Sliki 2) obarva del v paketku, ki pripada podatkom prenosnega sloja. Ti podatki so ravno NRP paket, ki smo ga poslali preko nRouted na naše vozlišče. Odgovorite na drugo vprašanje spodaj.
- 7. Poglejte v [3] pod Tabelo 1. Preverite ali se prvi trije ASCII znaki, z vprašanja 2 spodaj, ujemajo s tistim, kar piše v tabeli pod Field name in Header.
- 8. Ob koncu naredite PrintScreen Wiresharka, v katerem se vidi NRP paket v celem TCP paketu, in shranite sliko na disk. To sliko dajte v poročilo.

Odgovorite na vprašanja

- 1. Če veste, da je port na katerem deluje nRouted 21870, katera je številka porta (vrat) na katerem posluša nPing? V Wiresharku vidite to že v glavni tabeli vseh paketov pod Info, kjer piše Port\_pošiljatelja > Port\_naslovnika. Naredite printscreen in v poročilo dodajte sliko Wiresharka, kjer označite ta vrata.
- 2. Kateri so prvi trije ASCII znaki, s katerimi se začne vsebina podatkov pri paketkih, ki pridejo ali gredo na brezžično vozlišče?

# Literatura

- [1] Sensinode, Work/Sensinode/NanoStack/NanoStack-v1.1.0/Docs/html/index.html, The NanoStack documentation, 0.6 ed., 2008.
- [2] Sensinode Ltd., K210 Devkit Manual NanoStack Manual, 2008.
- [3] Sensinode Ltd., nRoute Protocol Specification, 2008.